$\mathbf{\Sigma}$ 

<span id="page-0-0"></span>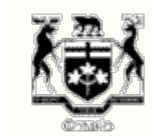

**ACCUEIL À PROPOS DE LA CSFO FORMULAIRES PUBLICATIONS ET RESSOURCES NOUVELLES SUR DEMANDE CONTACTEZ LA CSFO**

**Suivez la CSFO dans les médias sociaux**

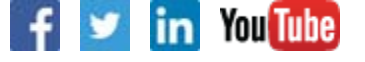

**[À propos des courtiers en](#page-0-0) [hypothèques](#page-0-0)**

**[Respecter la Loi et ses](#page-0-0) [règlements](#page-0-0)**

**[Consultations et projets de loi](#page-0-0)**

Vous êtes ici: **Accueil** > **Courtier en hypothèques** > **Déclaration annuelle** > Comment vérifier et mettre à jour vos **IMPRIMER** coordonnées et déposer la déclaration annuelle (DA)

## **Maisons de courtage et administrateurs d'hypothèques : Comment vérifier et mettre à jour vos coordonnées et déposer la déclaration annuelle (DA)**

## Vérification et mise à jour de vos coordonnées

- 1. Ouvrez une session du portail **Liaison Permis** (assurez-vous de choisir la bonne option de recherche, « brokerage » ou « administrator », selon le cas) et indiquez votre numéro de permis – vous trouverez ainsi votre profil en ligne, comprenant votre adresse, votre numéro de téléphone, votre courtier principal ou votre représentant principal.
- 2. Pour mettre à jour les renseignements énumérés ci-dessus ou votre numéro de télécopieur ou votre adresse courriel (que la CSFO conserve aussi dans ses dossiers sans les afficher sur son site public), envoyez une brève description de votre demande ainsi que la dénomination et le numéro de permis à : **contactcentre@fsco.gov.on.ca**. Seul le courtier principal d'une maison de courtage hypothécaire ou le représentant principal d'un administrateur peut demander une modification des coordonnées. **Example the subset of the subset of the subset of the subset of the subset of the subset of the subset of the subset of the subset of the subset of the subset of the subset of the subset of the subset of the subset of the** 
	- 3. La CSFO met à jour vos coordonnées cinq à dix jours ouvrables après la réception de la demande. Vous recevrez un courriel de confirmation.

*Note : En plus de mettre à jour les coordonnées de l'entité qu'ils représentent, les courtiers principaux doivent aussi s'assurer que leurs coordonnées personnelles sont à jour. Pour ce faire, ouvrez une session du portail Liaison Permis à titre de courtier.*

Déposez la DA (vous pourrez y avoir accès à compter du 22 janvier)

Remarque : Les directives ci-dessous sont fournies en français, mais la version en ligne de la déclaration annuelle (DA) n'est actuellement disponible qu'en anglais. Pour remplir la DA en ligne (en anglais), veuillez suivre les directives ci-dessous. Si vous avez besoin d'un formulaire de DA en français, veuillez communiquer avec la CSFO au 1 800 668-0128 (sans frais) ou au 416 250-7250.

1. Assurez-vous de respecter les exigences relatives à l'accès à Internet (une connexion à Internet à haute vitesse et sécurisée, l'activation de JavaScript, des témoins, des fenêtres contextuelles, du chiffrement à 128 bits, et le **protocole de sécurité TLS 1.2 activé**). Il est fortement recommandé

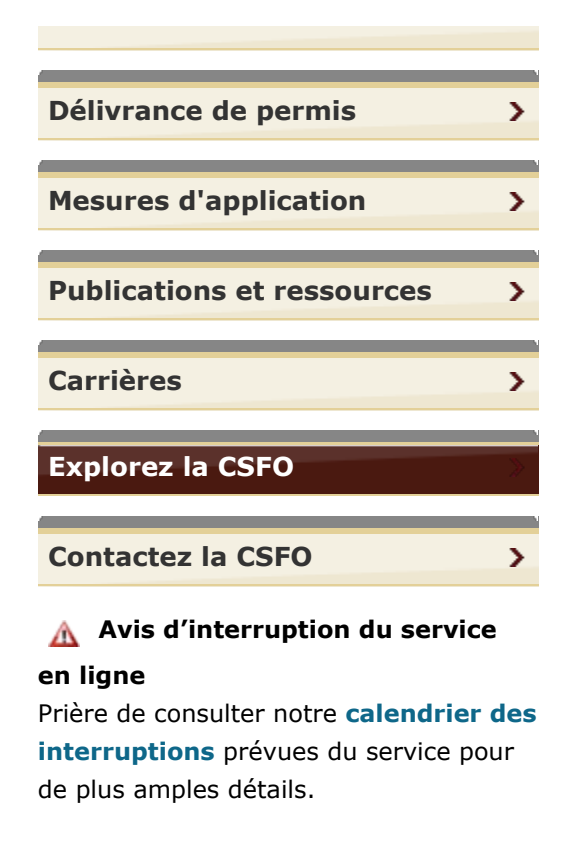

d'utiliser Internet Explorer 11.

- 2. Ouvrez une session du portail **Liaison Permis** à l'aide de votre compte.à l'aide de votre compte.
- 3. Sous « Activities », choisissez « Annual Information Return File/Revise ».
- 4. Lisez le guide et cliquez sur le bouton « Next » au bas de l'écran.
- 5. Sur cette page, vérifiez que vos coordonnées sont à jour (si elles ne le sont pas, veuillez envoyer les renseignements exacts à **contactcentre@fsco.gov.on.ca**. Seul le courtier principal d'une maison de courtage hypothécaire ou le représentant principal d'un administrateur peut demander une modification des coordonnées. La CSFO met à jour vos coordonnées cinq à dix jours ouvrables après la réception de la demande. Vous recevrez un courriel de confirmation. Ne remplissez pas la DA avant d'avoir reçu le courriel de confirmation de la mise à jour de vos coordonnées.
- 6. Suivez les instructions à l'écran. Lorsque vous avez terminé chaque page, cliquez sur le bouton « Next Page » au bas de l'écran. (Note : Vous n'avez pas besoin de remplir la DA en une fois. Pour sauvegarder votre progression, cliquez sur le bouton « Save AIR » au bas de l'écran. Si vous avez sauté une question, le système l'indique à l'aide d'un astérisque rouge. Pour les champs demandant un nombre que vous n'avez pas, entrez « 0 ». Les nombres devraient être arrondis et ne devraient pas contenir de virgule, p. ex. : un million = 1000000.)
- 7. Avant de soumettre votre DA à la CSFO, vous pouvez revoir votre demande et y apporter des modifications.
- 8. Remplissez votre attestation en cliquant sur « Submit AIR » au bas de l'écran; vous ne pourrez plus apporter de changements à partir de cette étape.
- 9. Après le dépôt, vous pouvez imprimer votre DA en cliquant sur le bouton « Print » au bas de la page de confirmation.

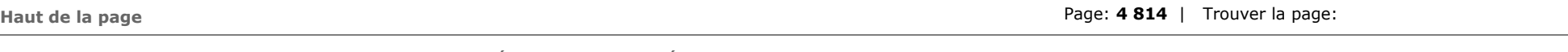

**CONTACTEZ LA CSFO | PLAN DU SITE | AIDE | ACCESSIBILITÉ | CONFIDENTIALITÉ | AVIS IMPORTANTS**

**© IMPRIMEUR DE LA REINE POUR L'ONTARIO, 2012-15 - DERNIÈRE MISE À JOUR: JANV. 14, 2019 08:59**